# Functies in de release 1.0.1 voor WAP125 en WAP581 J

### Doel

Het doel van dit artikel is om een overzicht te geven van de nieuwste functies in deze firmware update voor de Wireless Access Point (WAP).

### Toepasselijke apparaten

- WAP125
- WAP581

### **Softwareversie**

● 1.0.1

### Wizard Instellen

In vorige versies van WAP125 en WAP581, als u de wizard Instellen geannuleerd hebt, wordt u uit de WAP ingelogd.

Met de 1.0.1 firmware kunt u de setup-wizard annuleren. U krijgt een waarschuwing.

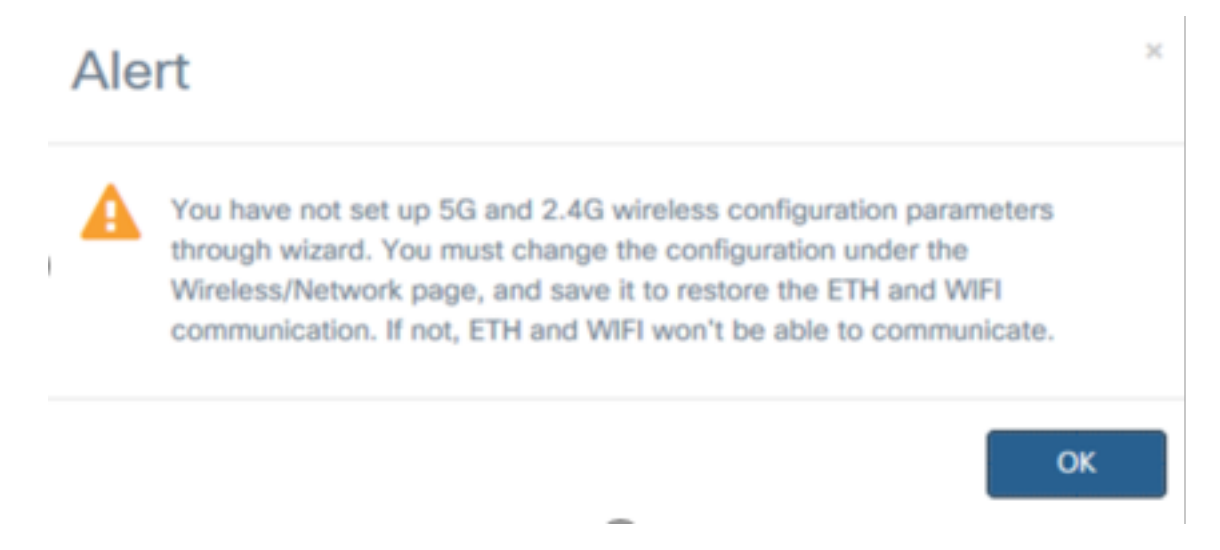

Nadat u het alarm hebt herkend, kunt u het lokale wachtwoord voor de WAP instellen.

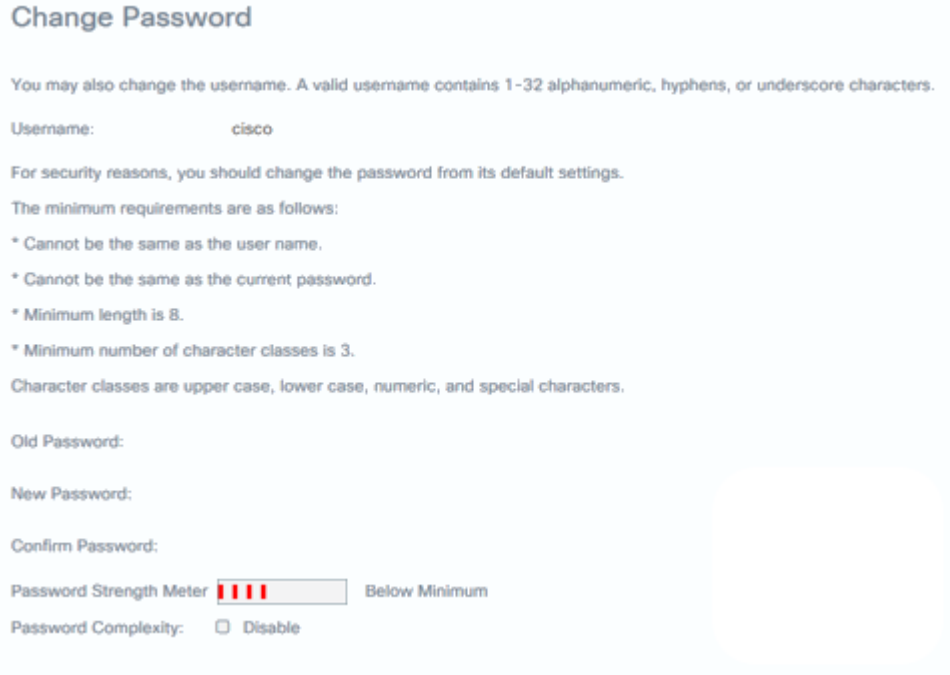

U kunt alle instellingen tegelijkertijd handmatig configureren.

#### Wizard Mobiele geoptimaliseerde installatie

De WAP125- en WAP581-apparaten bevatten nu beheerpagina's, pagina's met hoofdportal en Setup-tovenaars die zijn geoptimaliseerd voor mobiele apparaten.

U kunt een WAP-instelling configureren door de setup-wizard via een mobiel apparaat te starten met de nieuwe geoptimaliseerde setup-pagina.

Connect met de ciscoSB-Setup SSID en ga naar het IP-adres van de WAP of de standaard IP van 192.168.1.245 om het apparaat te configureren.

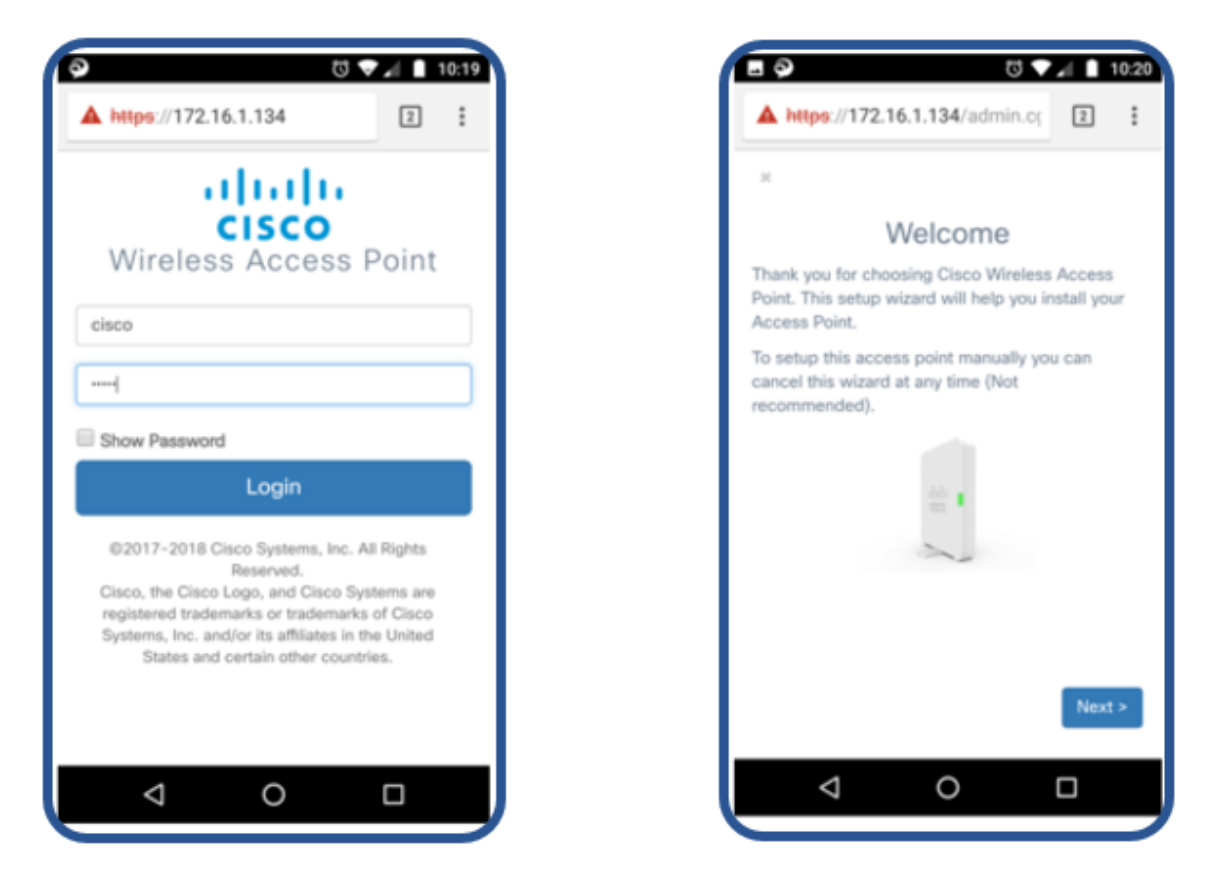

De wizard Instellen is op de geoptimaliseerde pagina hetzelfde als op de standaardpagina.

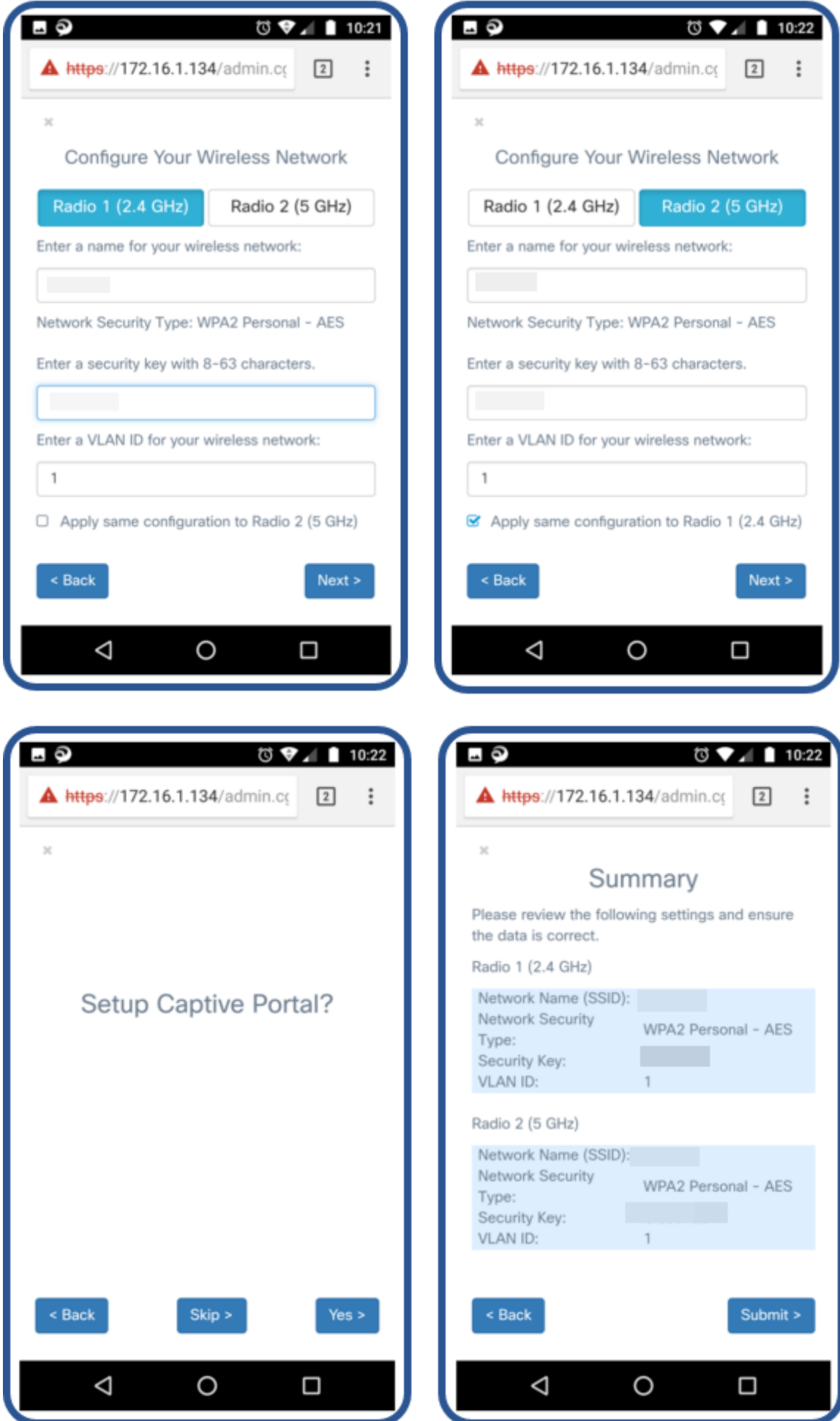

### Gastverificatie van derden

Echtheidscontrole van derden maakt het mogelijk om een gastnetwerk te configureren met behulp van Facebook of Google authenticatie, een beveiligde authenticatie gevalideerd door een derde partij. WAP125 staat voor één instantie voor toegang tot het programma en WAP581 voor meerdere gevallen.

Vereisten:

- Internetverbinding met Facebook of Google
- Gebruikers moeten een Facebook- of Google-account of draadloze toegang tot hun openbare profiel hebben of maken
- Facebook of Google moeten toegankelijk zijn voordat de authenticatie is voltooid zodat een eindgebruiker kan intekenen om hun aanmeldingsgegevens te valideren .

Een bedrijf kan er ook voor kiezen andere websites, zoals de website van het bedrijf, beschikbaar te stellen voordat er een echtheidscontrole plaatsvindt.

Klik op Toegangsbeheer > Gasttoegang en klik op het plus-teken.

Een korte uitleg van elk van de onderstaande cijfers:

- 1. De naam voor de actieve map toevoegen
- 2. U dient de pagina Captive Portal te configureren voor gebruik van HTTPS, niet HTTP. Als u HTTP kiest, kunt u gebruikersnamen en wachtwoorden onbedoeld blootstellen door ze in niet-gecodeerde, duidelijke tekst door de lucht te verzenden. Secure HTTPS Captive Portal pagina wordt aanbevolen.
- 3. Kies Credentials van derden.
- 4. Klik op de afbeelding van het **oog** om aanvaarde aanmeldingsgegevens en de juiste websites te selecteren.
- 5. Hier klikt u op als u er voor kiest een ander exemplaar van de Gast toe te voegen.
- 6. Zorg ervoor dat u **opslaat**.

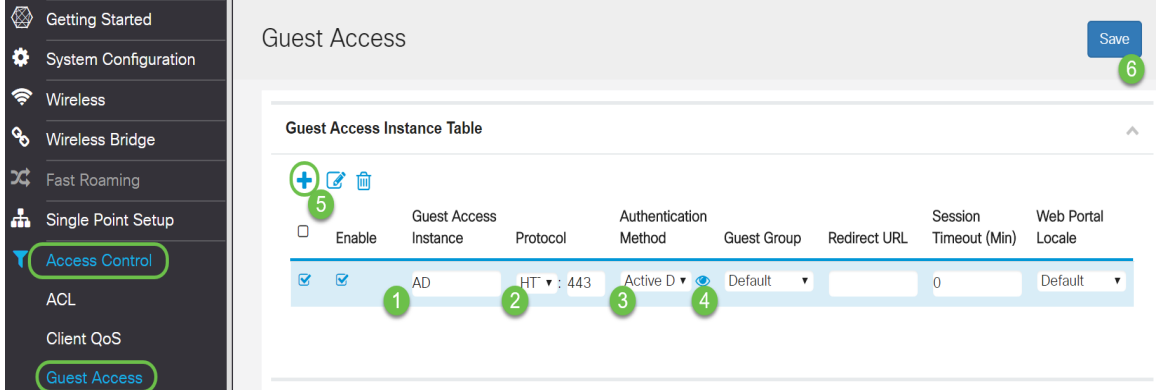

Dit voorbeeld toont Facebook en Google die geselecteerd zijn. Deze websites zijn te vinden in de Woolden Garden.

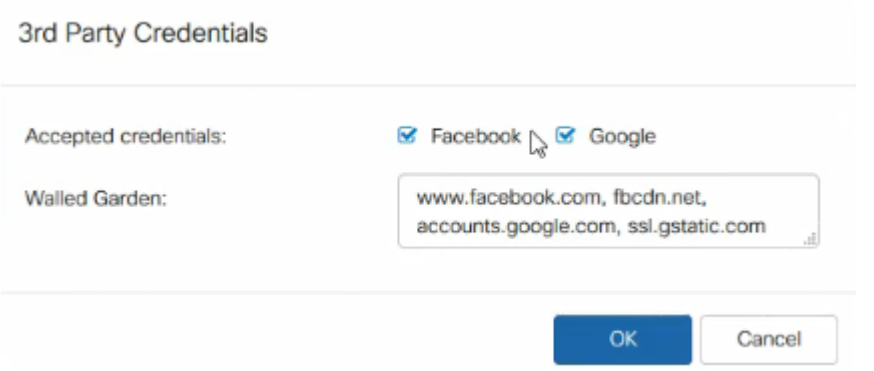

U moet dan naar Draadloos > netwerken in het navigatiedeelvenster navigeren om het Guest Access Instance toe te voegen of te wijzigen in de naam van de actieve map.

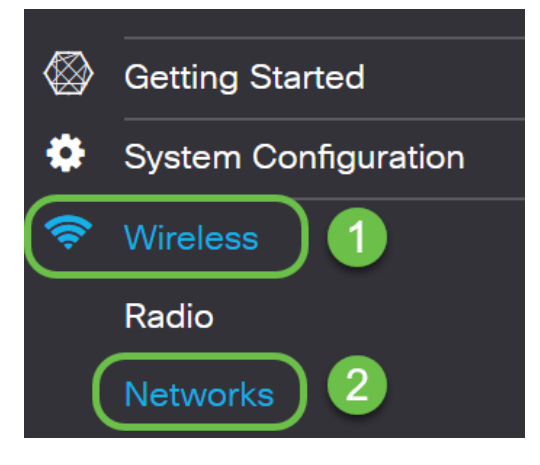

Opmerking: WAP125 staat u toe één instantie van de Toegang van de Gast toe zodat u moet besluiten of u voor de Verificatie van de Onafhankelijke Partij of de Actieve Indexverificatie wilt configureren. WAP581 maakt meerdere middelen van authenticatie mogelijk.

#### Clientverificatie van derden

Wanneer een client klikt om zich aan te sluiten bij een draadloze verbinding, wordt het Captive Portal geopend. In dit voorbeeld zijn Facebook en Google opties. De klant moet het vakje aankruisen om aan te geven dat hij het Acceptance Use Policy heeft gelezen en geaccepteerd en dat hij inlogt via Facebook of Google.

Opmerking: De eerste keer dat u in de client logt, ontvangt u een vraag waarin u vraagt of u Captive Portal wilt gebruiken. Ze moeten ja kiezen.

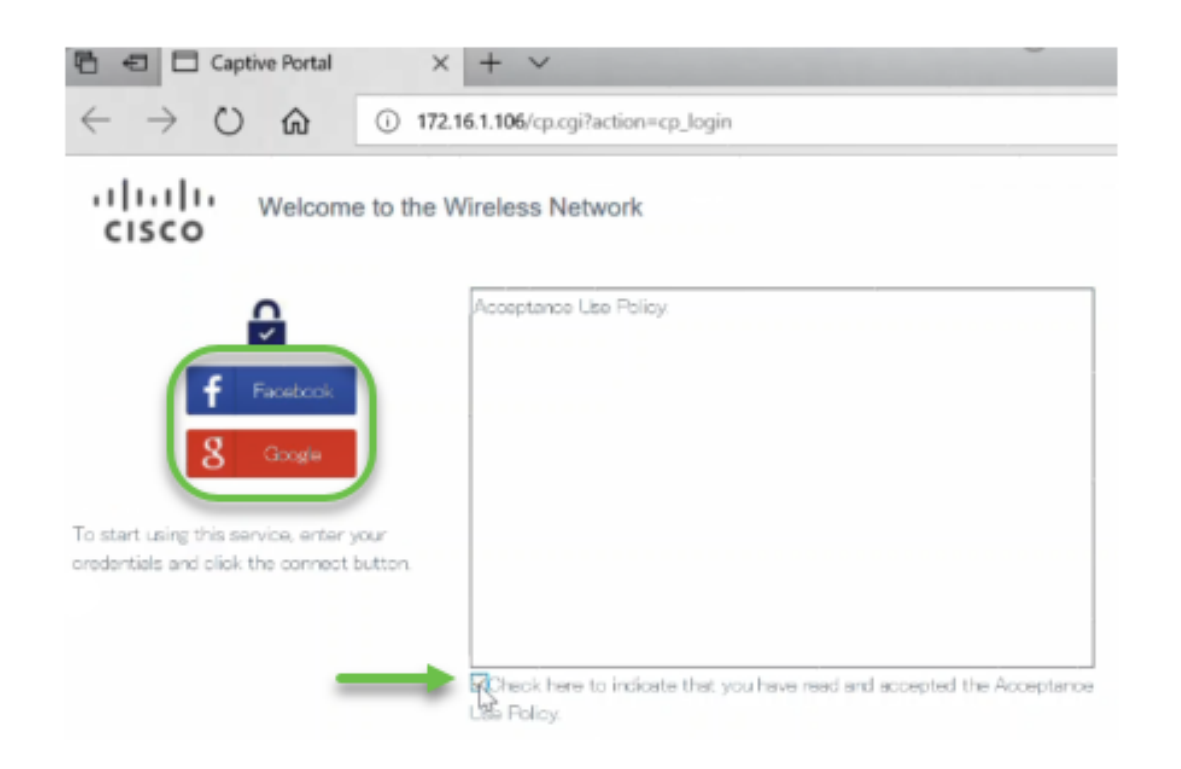

De cliënt kan dan geloofsbrieven invoeren. In dit voorbeeld werd Facebook gebruikt.

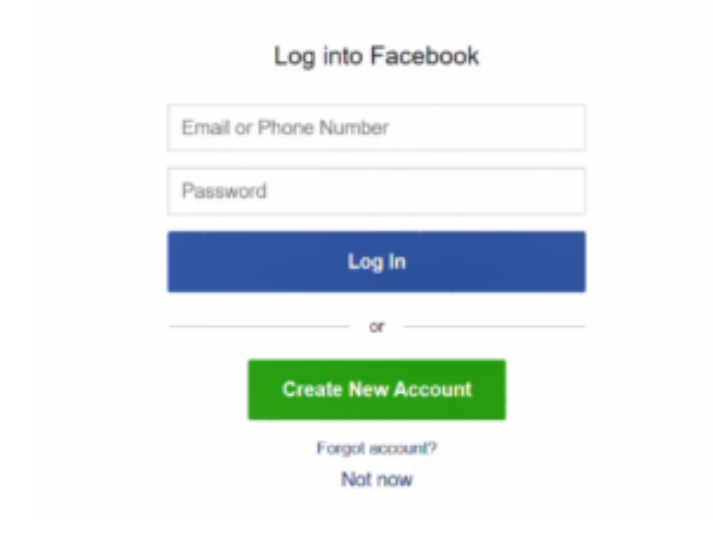

De klant kan nu gebruik maken van internet.

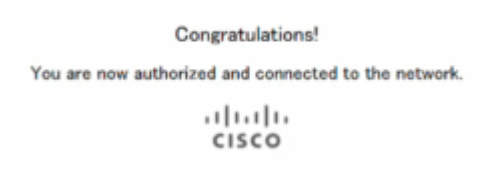

# Active Directory Guest-verificatie

Om Actieve Map-verificatie te ondersteunen moet WAP met een Windows Domain Controller communiceren om verificatie te kunnen leveren. Als beheerder hebt u de mogelijkheid om maximaal drie Windows Domain Controllers in te stellen om op WAP581 te communiceren.

Klik op Toegangsbeheer > Gasttoegang en klik op het plus-teken.

Een korte uitleg van elk van de onderstaande cijfers:

- 1. De naam voor de actieve map toevoegen
- 2. U dient de pagina Captive Portal te configureren voor gebruik van HTTPS, niet HTTP. Als u HTTP kiest, kunt u gebruikersnamen en wachtwoorden onbedoeld blootstellen door ze in niet-gecodeerde, duidelijke tekst door de lucht te verzenden. Secure HTTPS Captive Portal pagina wordt aanbevolen.
- 3. Kies Active Directory Service
- 4. Klik op de afbeelding van het **oog** om het IP-adres toe te voegen. Je kunt daar een test doen om de connectiviteit te controleren.
- 5. Hier klikt u op als u er voor kiest een ander exemplaar van de Gast toe te voegen.
- 6. Zorg ervoor dat u opslaat.

U moet dan naar Draadloos > netwerken in het navigatiedeelvenster navigeren om het Guest Access Instance toe te voegen of te wijzigen in de naam van de actieve map.

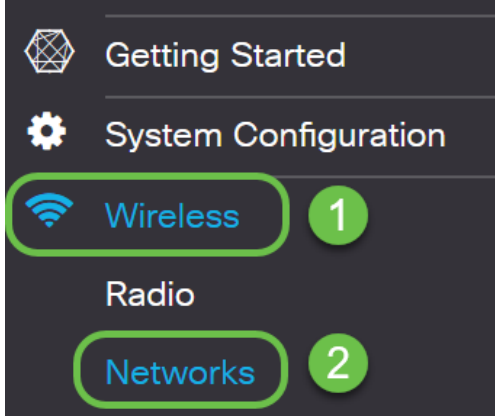

Als u klanten in het netwerk wilt zien, klikt u op Monitor > Clients in het navigatiedeelvenster.

- 1. De monitor toont het aantal aangesloten klanten
- 2. Clients tonen de gegevens van de client. Je kunt deze exporteren als je een register wilt bijhouden van de mensen die verbonden zijn.

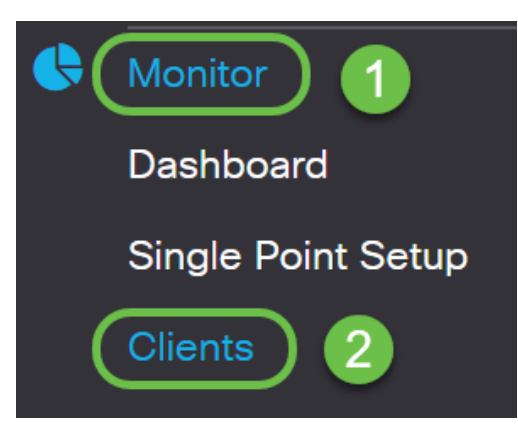

Klik [hier](https://sbkb.cisco.com/CiscoSB/ukp.aspx?login=1&pid=2&app=search&vw=1&articleid=5611) voor meer informatie over het bewaken van gasten.

# Active Directory-clientverificatie

Wanneer een client in de Active Directory is, kunnen ze inloggen bij WAP om toegang tot internet te krijgen. Wanneer zij het draadloze toegangspunt kiezen, kunnen zij een waarschuwingsbericht ontvangen gelijkend op dit, afhankelijk van de webbrowser die zij

gebruiken. De waarschuwing wordt uitgevoerd als er geen certificaat is toegewezen aan de pagina van een vertrouwde certificeringsinstantie. De klant moet op GEAVANCEERD klikken.

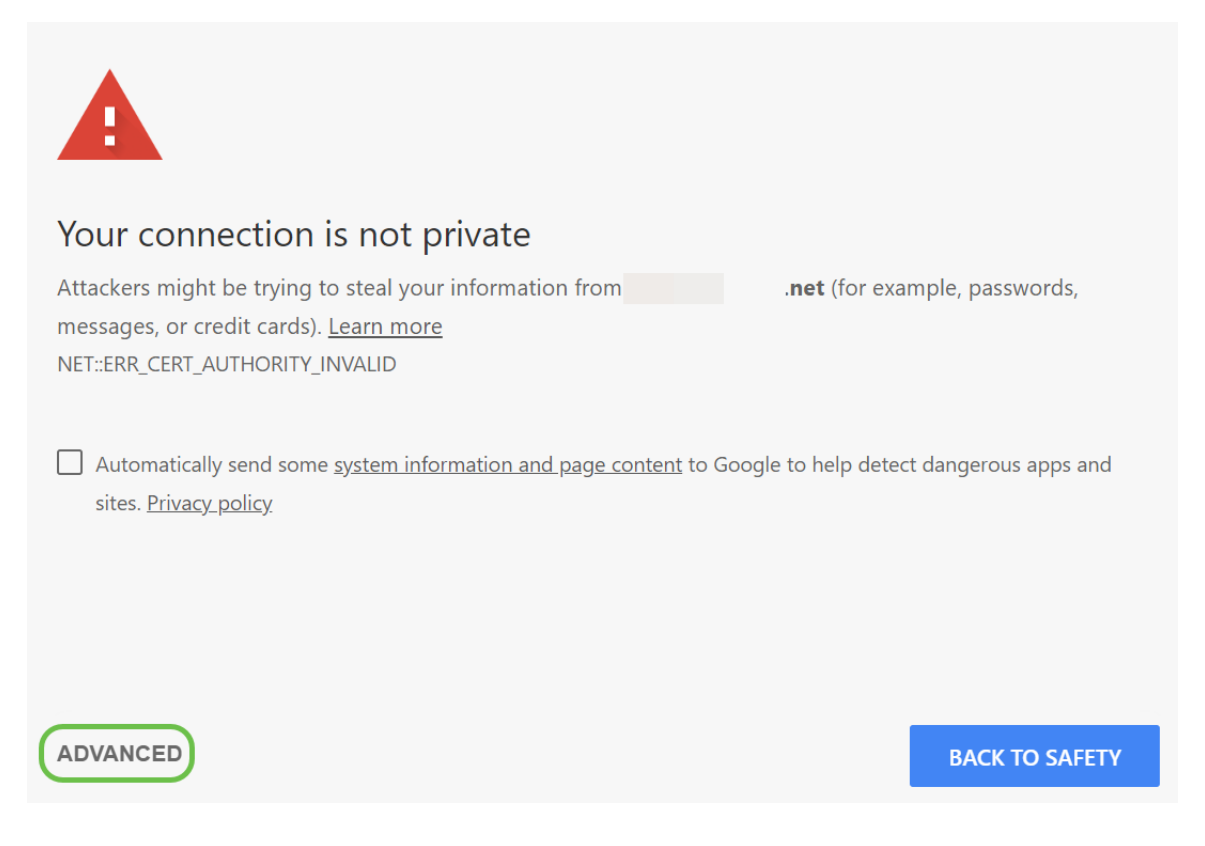

#### De client kan dan een waarschuwingsbericht ontvangen dat vergelijkbaar is met het volgende:

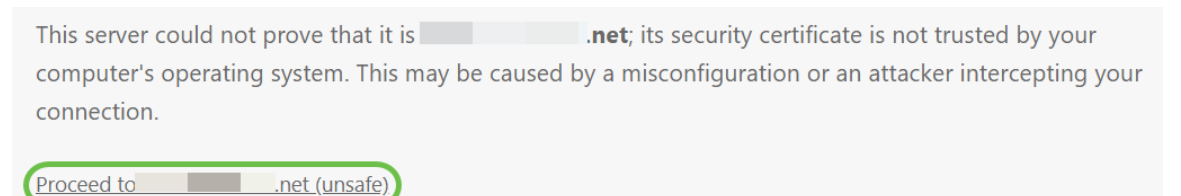

Er is een portaalpagina gestart. Op deze pagina moeten ze hun geloofsbrieven invoeren en het vakje aankruisen om aan te geven dat zij het Aanvaardbaarheidsbeleid hebben gelezen en geaccepteerd.

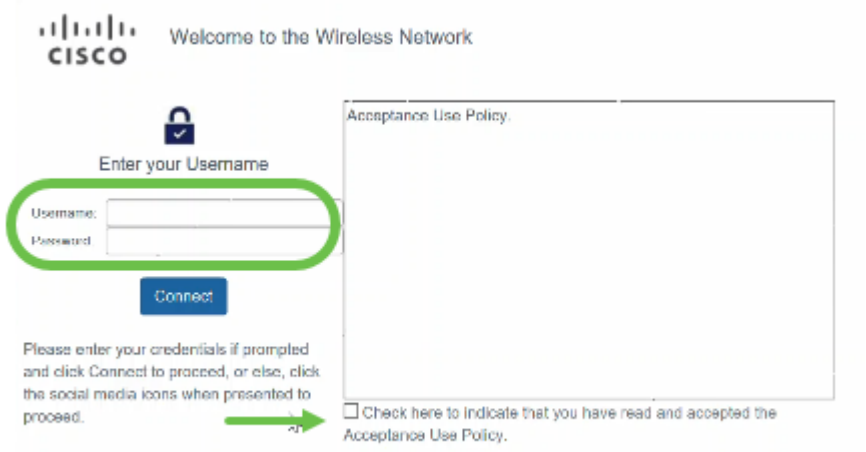

Zij zullen een welkome boodschap ontvangen en veilig gebruik kunnen maken van het

internet.

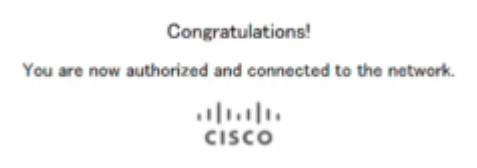

U bent nu bekend met een aantal van de meest recente functies die beschikbaar zijn in het kader van WAP125 en WAP581.

Klik op de onderstaande link voor meer informatie over deze en andere nieuwe functies.

[Gebruik de setup-wizard op WAP125 of WAP581](https://sbkb.cisco.com/CiscoSB/ukp.aspx?login=1&pid=2&app=search&vw=1&articleid=5851)

[Gebruik de setup-wizard op een mobiel apparaat voor de WAP125 of WAP581](https://sbkb.cisco.com/CiscoSB/ukp.aspx?login=1&pid=2&app=search&vw=1&articleid=5852)

[Hoe: Cisco Umbrella-integratie](https://sbkb.cisco.com/CiscoSB/ukp.aspx?login=1&pid=2&app=search&vw=1&articleid=5837)

[Hoe: Integratie met Cisco CloudShark](https://sbkb.cisco.com/CiscoSB/ukp.aspx?login=1&pid=2&app=search&vw=1&articleid=5841)

<u>[Hoe: Instellingen van 3](https://sbkb.cisco.com/CiscoSB/ukp.aspx?login=1&pid=2&app=search&vw=1&articleid=5840)<sup>e</sup> [partijen voor verificatie op WAP125 of WAP581 configureren](https://sbkb.cisco.com/CiscoSB/ukp.aspx?login=1&pid=2&app=search&vw=1&articleid=5840)</u>

[Hoe: Microsoft Active Directory Guest-verificatie](https://sbkb.cisco.com/CiscoSB/ukp.aspx?login=1&pid=2&app=search&vw=1&articleid=5834)

[Hoe: Umbrella - Registreer een nieuw apparaat als u uw API-sleutelgeheim hebt verloren](https://sbkb.cisco.com/CiscoSB/ukp.aspx?login=1&pid=2&app=search&vw=1&articleid=5846)

[U kunt het uiterlijk van uw eigen portal als volgt aanpassen](https://sbkb.cisco.com/CiscoSB/ukp.aspx?login=1&pid=2&app=search&vw=1&articleid=5683)

### Bekijk een video gerelateerd aan dit artikel...

Klik hier om andere Tech Talks uit Cisco te bekijken